# **PRAKTIKUM 1**

## **PENGENALAN LINGKUNGAN JAVA**

#### **A. TUJUAN PEMBELAJARAN**

- 1. Mengenal dan mempersiapkan lingkungan kerja Java
- 2. Mampu menerapkan langkah-langkah dalam menginstall Java Development Kit
- 3. Membuat program sederhana dengan Java
- 4. Mengkompilasi dan menjalankan program Java
- 5. Menganalisa beberapa problem yang terjadi saat pemrograman dan memberikan solusi

#### **B. DASAR TEORI**

Untuk bisa bekerja dengan Java, maka kita perlu melakukan instalasi **Java Development Kit (JDK)** atau **Java 2 Software Development Kit (J2SDK)**. Setelah proses instalasi selesai, selanjutnya adalah melakukan penyetingan **PATH** dan **CLASSPATH** di dalam sistem. Penyetingan PATH sangat berguna untuk memberitahu sistem dimana kita meletakkan file-file utama Java (diantaranya java, javac, jdb, dan lain-lain). Sedangkan penyetingan CLASSPATH sangat berguna untuk memberitahu sistem dimana kita meletakkan file-file class yang akan kita libatkan dalam program kita. Penyetingan CLASSPATH ini biasa melibatkan dua item, yaitu tanda . (titik) yang menandakan direktori kerja dan tools.jar yang berisikan kumpulan file-file library standar yang disediakan oleh Java.

#### **C. TUGAS PENDAHULUAN**

1. Buatlah makalah yang berisi tentang perkembangan teknologi Java dan uraikan berbagai macam teknologi Java serta aplikasinya saat ini.

## **D. PERCOBAAN**

## **Percobaan 1 : Instalasi Java**

Langkah Percobaan:

- 1. Instalasi JDK
	- Download file instalasi JDK sesuai dengan operating system yang anda pakai. http://www.oracle.com/technetwork/java/javase/downloads/jdk9-downloads-3848520.html
	- Jalankan file instalasi JDK dan ikuti proses instalasi tahap demi tahap.
	- Pilihlah direktori penginstallan secara default (biasanya ini akan membuat direktori baru atau c:\jdkxxx atau c:\j2sdkxxx dimana xxx adalah versi JDK yang di-install.
	- Direktori hasil instalasi JDK

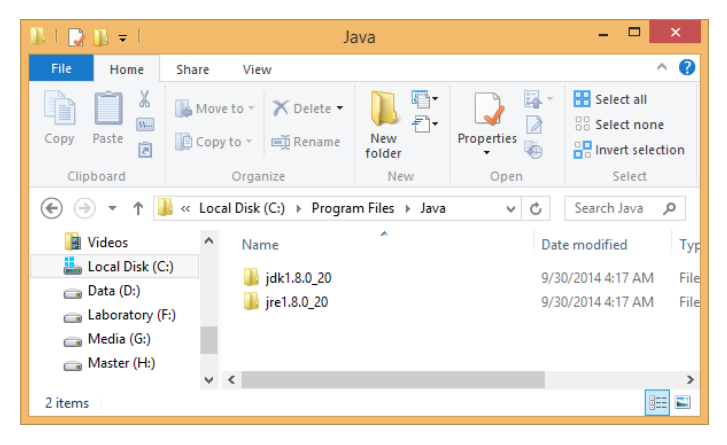

- 2. Pengesetan PATH
	- Masuk ke system setting OS anda melalui control panel

Control Panel  $\rightarrow$  System and Security  $\rightarrow$  System  $\rightarrow$  Advance System Settings  $\rightarrow$ Environtment Variable

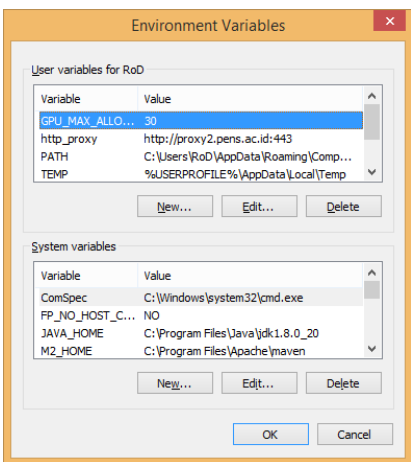

- Lakukan penambahan JAVA\_HOME pada System Variables dengan cara sebagai berikut: Variable value mengikuti direktori instalasi jdk dan versi jdk anda.

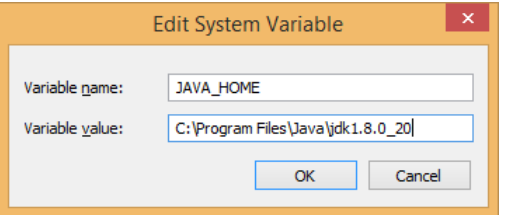

- 3. Pengesetan PATH
	- Lakukan penambahan PATH pada System Variables dengan value sebagai berikut:

 $PATH = ...$ ;%JAVA\_HOME%\bin

\*tambahkan value berwarna merah pada bagian paling akhir

4. Pengesetan CLASSPATH

Lakukan penambahan CLASSPATH pada System Variables dengan value sebagai berikut:

CLASSPATH=…;%JAVA\_HOME%\lib\tools.jar

- 5. Pengecekana hasil instalasi
	- Buka command prompt
	- Tulislah "javac" dan eksekusi

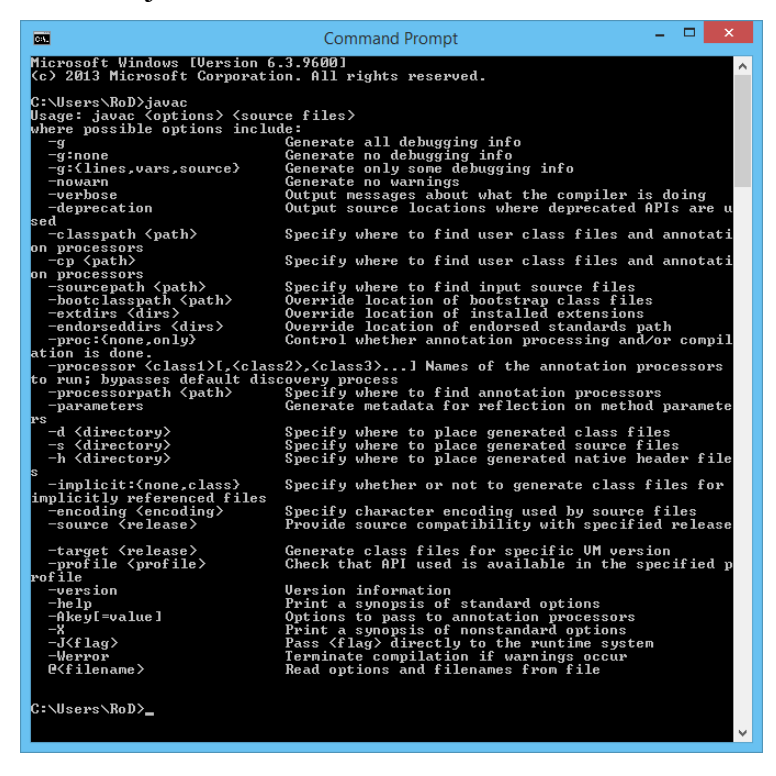

## **Percobaan 2 : Membuat Aplikasi Hello world**

Langkah Percobaan:

1. Tuliskan kode program berikut pada notepad

```
public class HelloWorld { 
     public static void main(String args[]) { 
         System.out.println("Hallo World...!"); 
     }
}
```
2. Simpanlah dengan nama "**HelloWorld.java**" pada direktori yang mudah dijangkau (misal C:

atau D:)

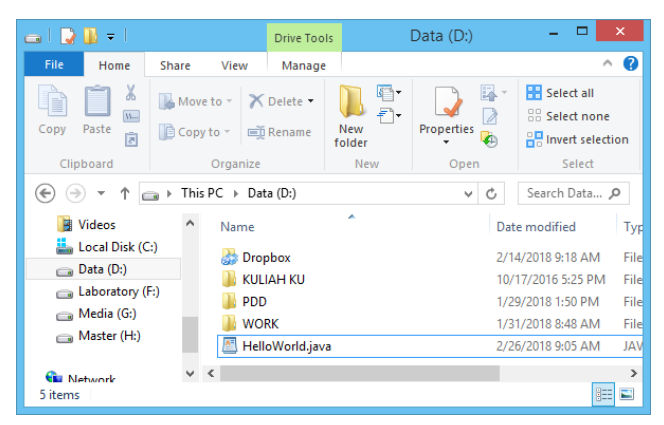

- 3. Bukalah command prompt dan masuk pada direktori letak file HelloWorld.java anda
- 4. Eksekusi perintah berikut:
	- javac HelloWorld.java
	- java HelloWorld

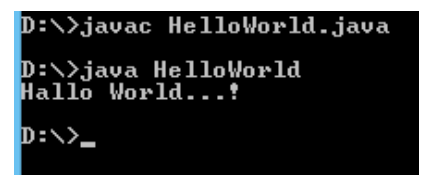

5. Maka akan muncul text Hallo World…! pada layar

#### **Percobaan 3 : Menganalisa dan Memperbaiki kesalahan**

Langkah Percobaan:

1. Tulis kode program berikut

```
public class LuasKubus{
     public static void main(String[] args){
        int sisi = 5; int luas = sisi*sisi*sisi;
         System.out.println("Luas Kubus = " + luas);
     }
}
```
- 2. Simpan dengan nama LuasKubus.java
- 3. Compile (javac LuasKubus.java)
- 4. Kemudian Running (java LuasKubus)
- 5. Output Program

D:\>javac LuasKubus.java D:\>java LuasKubus<br>Luas Kubus = 125  $\mathbf{D}$ :

#### **E. LATIHAN**

#### **Latihan 1 : Menganalisa dan membenahi kesalahan program**

```
public class LuasKubus{
     public void main(String[] args){
        double r = 5;
        double luas = Math.PI * r * r;
        double keliling = 2 * \text{Math.PI} * r; System.out.println("Luas = " + luas);
         System.out.println("Keliling = " + keliling);
     }
}
```
- Compile dan jalankan Program diatas.
- Catatlah error yang terjadi.
- Analisa dan perbaiki error tersebut.

## **F. TUGAS**

1. Buatlah program untuk konversi suhu Celcius menjadi Fahrenheit!

## **Lampiran**

Cara memasukkan input melalui form JoptionPane!

```
import javax.swing.JOptionPane; 
public class InputPane { 
     public static void main(String args[]) { 
         int nilai; 
         String str = JOptionPane.showInputDialog("Masukkan nilai :"); 
         nilai = Integer.parseInt(str); 
         System.out.println(nilai); 
     }
}
```
## **G. LAPORAN RESMI**

Kumpulkan hasil Percobaan, Latihan dan Tugas di atas dan tambahkan analisa untuk tiap percobaan, latihan, dan tugas yang telah dibuat.